## How to Make SB Member Due Payment Online

This user guide outlines how to submit online payments using the **Make a Payment** feature in Condo Control.

1. Login to your Condo Control account.

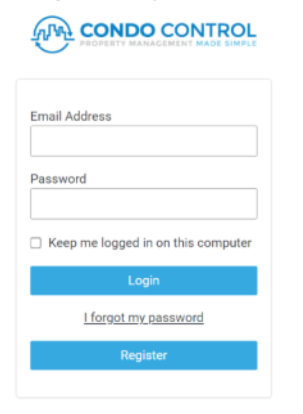

2. Select Make a Payment from the main menu.

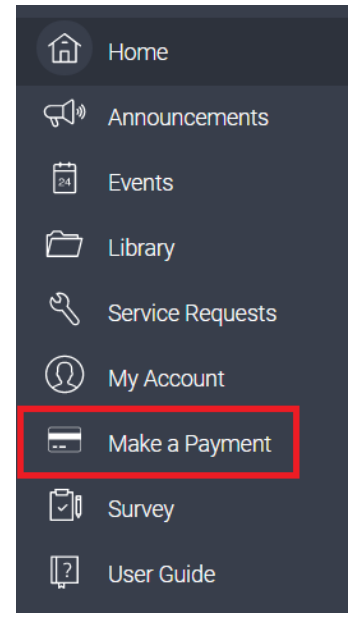

3. From the payments page, click **Make a Payment**.

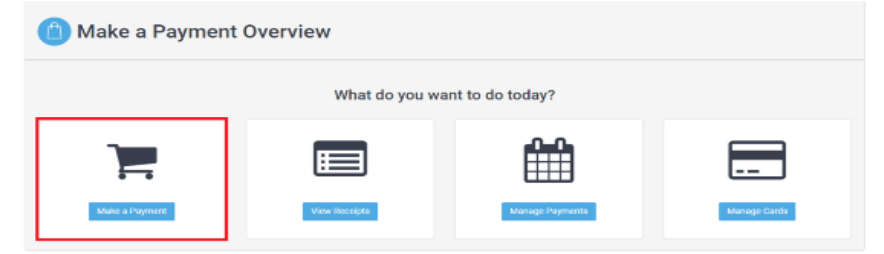

4. Fill out the "Make a Payment" form as follows

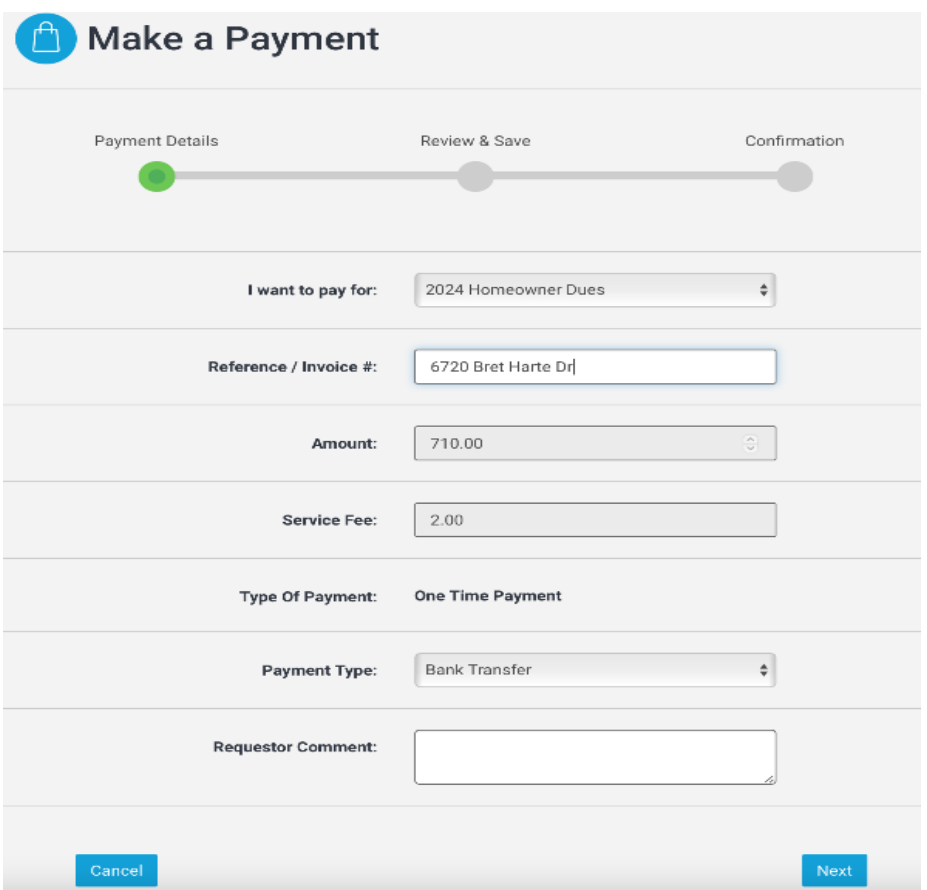

- a. Select **"2024 Homeowner Dues"** from the "**I want to pay for**" drop-down menu.
- b. The "**Reference / Invoice#**" is an important field, enter your **HOA address i**n the field. The accounting team uses this field for tracking your payment! (e.g street number and street name only - for example, 6720 Bret Harte Dr)
- c. Then, review the amount and the service fee. They will be automatically calculated based on "Payment Type" you will select later.
- d. The "Type of Payment" section will default to "One Time Payment".
- e. Select "**Payment Type**" as "**Bank Transfer**" or "**Credit Card**"
	- i. Bank Transfer will incur a \$2 fee
	- ii. Credit Card will incur a 3% fee
- f. If applicable, add any relevant comments.
- g. Once completed, click Next.

5. Review the payment details. The final amount is listed in the "Total" row. If you are satisfied with the payment details, **select Confirm and Pay**.

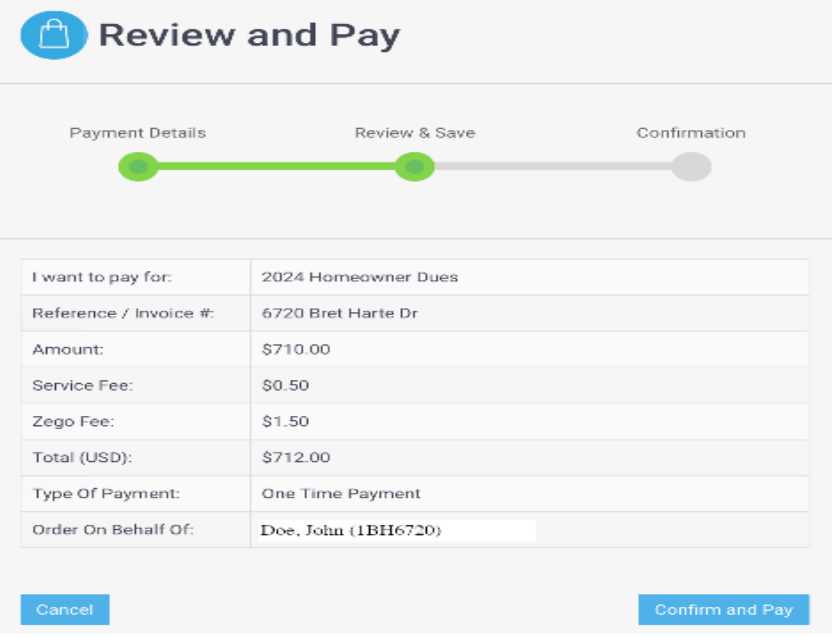

- 6. If you wish you can download your receipt follow the following steps
	- a. Select Make a Payment from the main menu. (same as step 2 above)
	- b. From the payments page, click View Receipts.
	- c. Select the payment you wish to get a receipt for.
	- d. Click on the details button.
	- e. Click on the download receipt button.

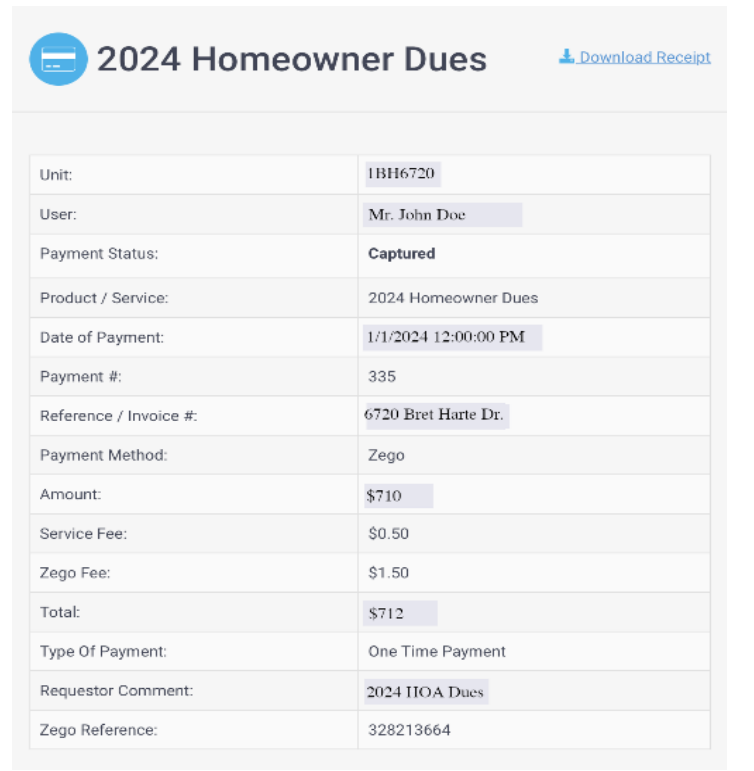